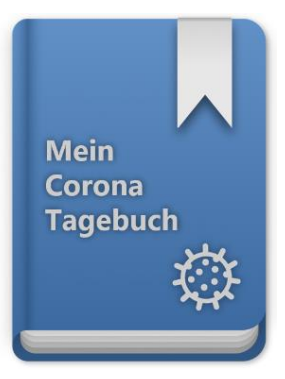

# **Benutzeranleitung zur Smartphone-Applikation "Mein-Corona-Tagebuch"**

# **Abkürzungsverzeichnis**

App Applikation COVID Coronavirus Disease RKI Robert-Koch-Institut

TAN Transaktionsnummer

Aus Gründen einer besseren Lesbarkeit wird in den folgenden Ausführungen an den entsprechenden Stellen immer nur die männliche Form verwendet (z. B. "Anwender", "Benutzer", "Mitarbeiter" oder "Entwickler"). Gleichwohl sind damit auch weibliche Personen und Menschen des dritten Geschlechtes gemeint.

# **Benutzeranleitung**

Im Nachfolgenden werden Schritt für Schritt die Funktionen der "Mein-Corona-Tagebuch"-App dargestellt und anhand beispielhafter Bilder erklärt. Zur einfachen Verständlichkeit dieser Anwendung in der COVID-19-Pandemie wird aufgrund der großen Zielgruppe weitestgehend auf englische Fachbegriffe verzichtet.

## **1.1 Einstieg und erstmalige Verwendung**

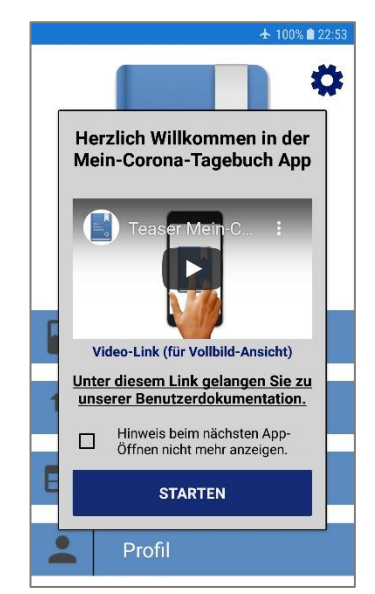

**Abbildung 1** Einstiegsbildschirm

Sie befinden sich auf dem Startbildschirm der "Mein-Corona-Tagebuch"-App. In der oberen Hälfte des Bildschirms ist das Logo der App zu sehen. In der unteren Hälfte unterteilt sich das Menü in vier Unterkategorien: Kontakttagebuch, Datenübermittlung, Dashboard und Profil. Außerdem gelangt man über das Zahnrad in der rechten oberen Ecke zu den Einstellungen.

Bei Ihrem ersten Start der "Mein-Corona-Tagebuch"-App wird Ihnen eine Willkommensnachricht mit unserem Vorstellungsvideo und einem Link zu dieser Benutzerdokumentation präsentiert. Sie können anschließend über die Schaltfläche "Starten" mit der Benutzung der "Mein-Corona-Tagebuch"-App beginnen. Durch das Anhaken des Kästchens wird Ihnen die Nachricht bei allen weiteren Starts der App nicht mehr angezeigt.

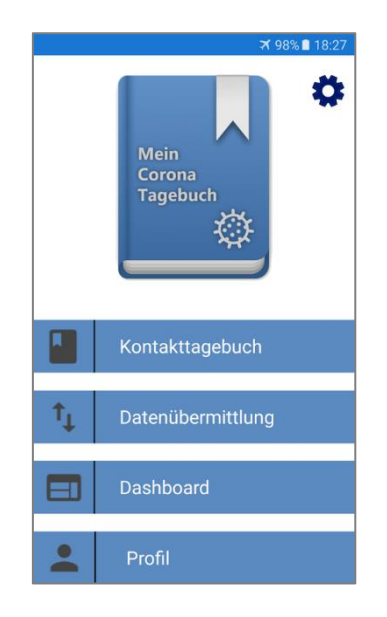

**Abbildung 2** Anwendungsmenü

#### **1.2 Kontakttagebuch**

Das Kontakttagebuch ist die zentrale Funktion der und vom Hauptmenü über die Schaltfläche "Kontakttagebuch" erreichbar. Sie können Ihr Kontakttagebuch direkt pflegen, ohne ein Profil anzulegen. Jedoch werden Sie spätestens vor der Übertragung an das Gesundheitsamt im Infektionsfall dazu aufgefordert, Ihre persönlichen Daten einschließlich allen Haushaltsmitgliedern anzugeben.

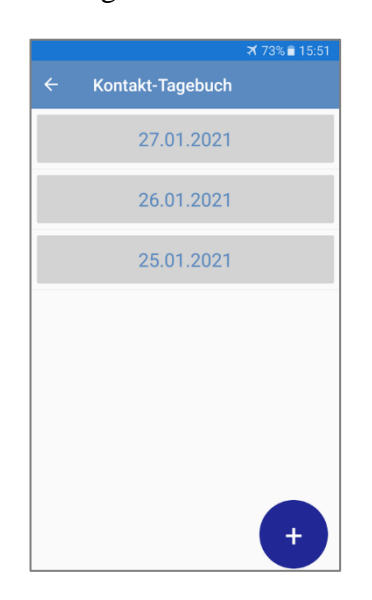

#### **Abbildung 3** Übersicht Tagebuchtage

Zum Erfassen eines neuen Eintrags öffnet sich die auf der rechten Seite dargestellte Ansicht. Folgende Pflichtfelder (gekennzeichnet durch ein \*) müssen ausgefüllt werden:

- Datum (des Treffens)
- Uhrzeit/Dauer (des Treffens)
- Ort (des Treffens)
- War das Treffen drinnen oder draußen?
- Kategorisierung des Treffens
- Wurde ein Mund-Nasen-Schutz getragen und wenn, welche Art?
- Wurde der Abstand dauerhaft eingehalten?
- Hat physischer- oder Sekret-Kontakt stattgefunden?

Nachdem Sie im Hauptmenü die Schaltfläche "Kontakttagebuch" gewählt haben, öffnet sich Ihr Kontakttagebuch. Falls Sie bereits Einträge erfasst haben, werden diese, wie im Bildschirmfoto links dargestellt, unter dem erfassten Tagebuchtag angezeigt. Wenn Sie einen neuen Eintrag erfassen wollen, klicken Sie auf das dunkelblaue Plus in der unteren rechten Ecke des Bildschirms.

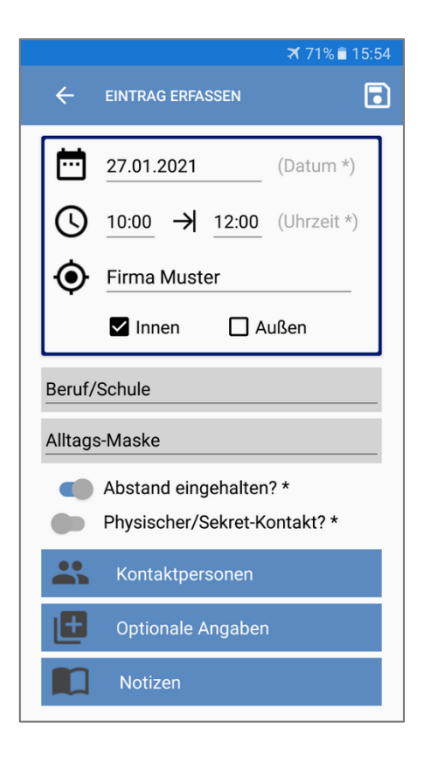

**Abbildung 4** Eintrag erfassen (1)

Des Weiteren ist es möglich, über die Schaltfläche "Kontaktpersonen" die Teilnehmer des Treffens zu erfassen. Über "Optionale Angaben" können weitere Parameter ausgefüllt werden und mit dem Knopf "Notizen" wird Ihnen die Möglichkeit gegeben, zusätzliche Informationen über das Treffen zu dokumentieren.

Das Speichern eines Eintrags erfolgt über das Disketten-Symbol in der oberen rechten Ecke.

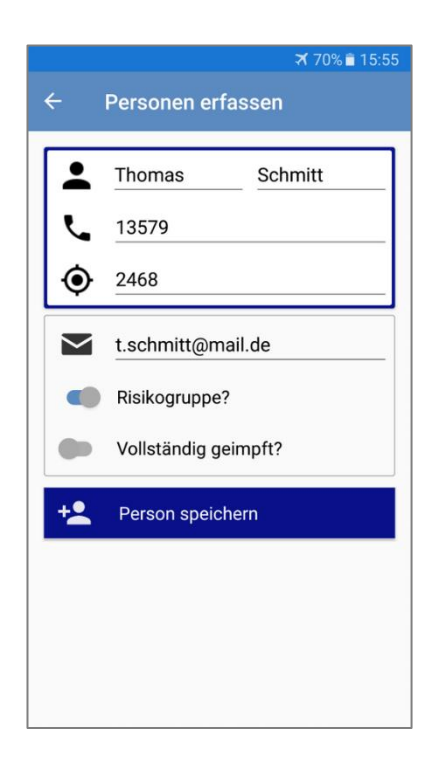

**Abbildung 6** Person erfassen (1)

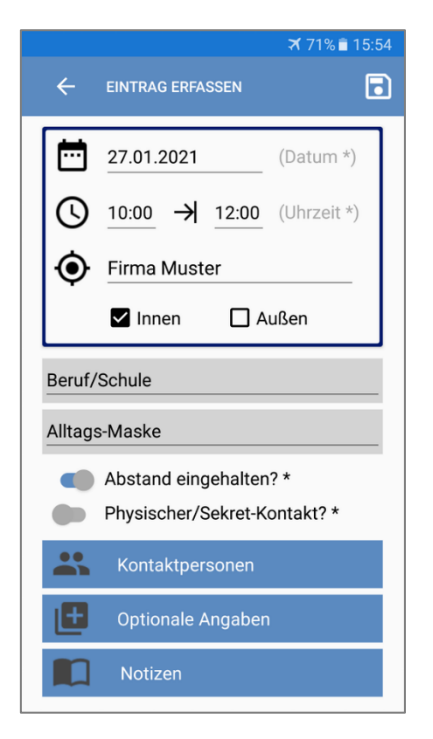

**Abbildung 5** Eintrag erfassen (2)

Durch das Drücken der Schaltfläche "Kontaktpersonen" gelangen Sie zu der links dargestellten Ansicht. Zum Erfassen eines Teilnehmers müssen die untenstehenden Pflichtfelder mit Informationen zu der Kontaktperson befüllt werden:

- Vorname
- Nachname
- Telefonnummer
- Postleitzahl des Wohnorts

Weitere mögliche Angaben zu einer Kontaktperson sind deren E-Mail, ob diese Person einer Risikogruppe angehört oder ob der Teilnehmer sich bereits einer vollständigen Corona-Schutzimpfung unterzogen hat. Ihre Haushaltmitglieder, welche Sie in Ihrem Profil unter "Haushalt" gespeichert haben, müssen Sie hier nicht nochmals erfassen.

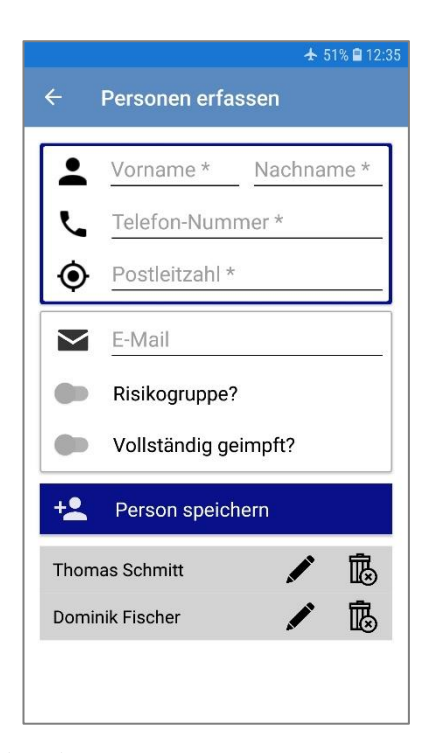

**Abbildung 7** Person erfassen (2)

In den Optionalen Angaben, erreichbar über die gleichnamige Schaltfläche im "Eintrag erfassen"-Bildschirm, können Sie weitere Angaben zu Ihrem Treffen festlegen:

- Raumgröße im m<sup>2</sup> (Quadratmeter-Symbol)
- Personenanzahl

(Personengruppe-Symbol)

Bei der Angabe der Personenanzahl müssen Ihre Haushaltsmitglieder ebenfalls mit eingerechnet werden.

Neben den oben genannten Angaben können Sie Informationen zum Lüften, der Raumhöhe und dem Anteil der eigenen Rededauer angeben.

Mit einem Klick auf die dunkelblaue Schaltfläche "Person speichern" bestätigen und speichern Sie die Eingaben zu der Kontaktperson. Anschließend ist es möglich, weitere Teilnehmer des Treffens zu erfassen. Zudem können Sie bereits erfasste Kontaktpersonen mit einem Klick auf das Stift-Symbol hinter Ihrem Namen nachträglich bearbeiten. Löschen funktioniert ebenso einfach mit einem Klick auf das Papierkorb-Symbol.

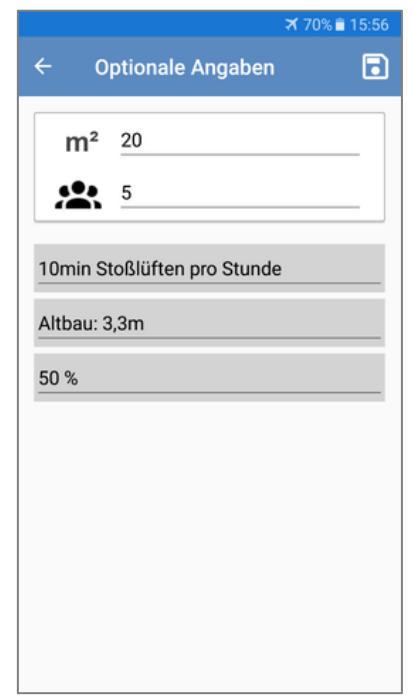

**Abbildung 8** Optionale Angaben

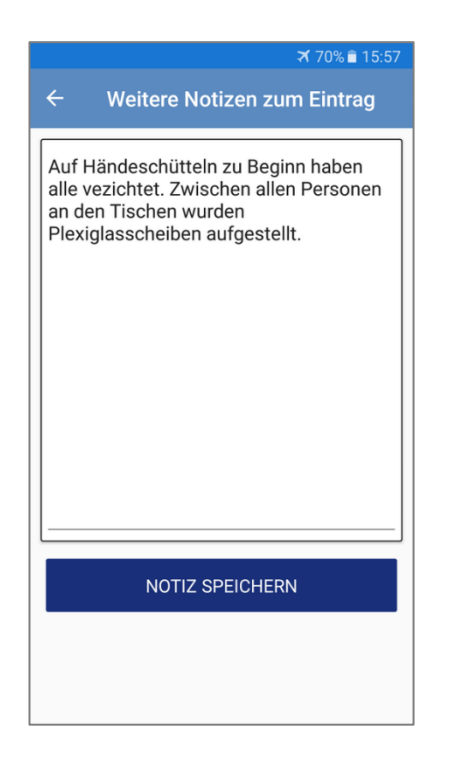

**Abbildung 9** Notizen erfassen

Sie können für einen Tagebuchtag auch mehrere Einträge haben. Einen Eintrag können Sie mit einem Klick auf die mit Symbolen hervorgehobenen Informationen zu dem Treffen bearbeiten. Das Löschen des Eintrags ist über das Papierkorb-Symbol möglich.

Des Weiteren können Sie errechnete Statistiken zu jedem Eintrag über das Statistik-Symbol einsehen, welches sich unterhalb des Papierkorb-Symbols befindet.

Über die Schaltfläche "Notizen" in der Ansicht "Eintrag erfassen" können Sie weitere Notizen zu dem Treffen in ein Textfeld schreiben.

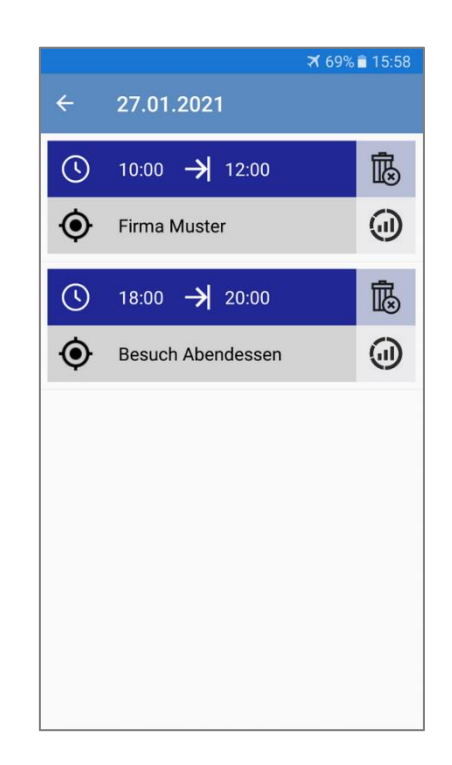

**Abbildung 10**Einträge an einem Tag

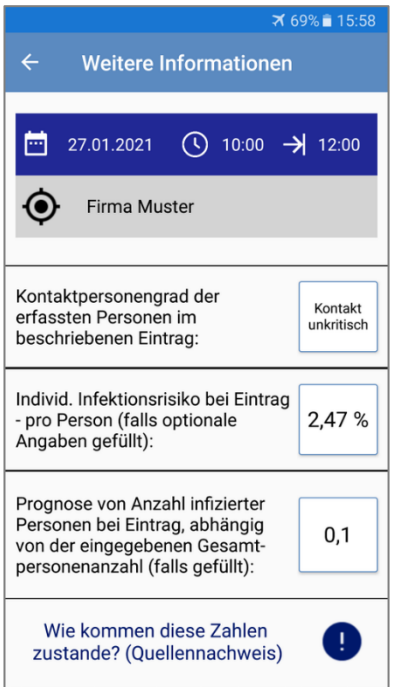

**Abbildung 11**Kontaktpersonengrad und Infektionsrisiko

• Prognose zu Anzahl der infizierten Personen (abhängig von der angegeben Gesamtpersonenanzahl)

Bei der Einstufung des Kontaktpersonengrades ist das errechnete Ergebnis basierend auf den Vorgaben und Empfehlungen des RKI. Die Angabe ist daher als unverbindlich zu betrachten – in einem Infektionsfall gelten immer die Einschätzungen Ihres Gesundheitsamtes.

Die Statistiken zu einem Eintrag decken die

• Kontaktpersonengrad der erfassten

• Individuelles Infektionsrisiko pro

Person (abhängig von den optionalen

folgenden Punkte ab:

Personen

Angaben)

Bei einem Klick auf das dunkelblaue Ausrufezeichen erhalten Sie einen Hinweis zu den Quellen, welche zur Errechnung der individuellen Statistiken und Risiken hinzugezogen wurden.

# Nachweis wissens. Quellen Gerade zur COVID-19-Pandemie

★ 98% 18-2

existieren viele inkorrekte Zahlen. Daten und Fakten, welche schlechte. irreführende Auswirkungen auf den Umgang mit der Pandemie und den Informationsgrad haben. Diese App basiert ausschließlich auf  $\mathcal{L}_{\mathcal{A}}$ konsentierter wissenschaftlicher Evidenz sowie auf den Informationen der offiziell zuständigen, deutschen Organisationen Unsere hier verlinkten Internetseiten  $\blacksquare$ geben vertrauenswürdige Aussagen über die tatsächliche Situation & Inzidenzwerte der COVID-19-Pandemie in der Bundesrepublik Deutschland. Das Infektionsrisiko können Sie auch exemplarisch im "Dashboard" berechnen. Ergebnis-Grundlage sind Annahmen, Formel und Algorithmus des Max-Plack-Instituts Chemie. Die wissenschaftliche Grundlage dazu bildet die nachfolgende Publikation:

**Link (auch Supplementary Material)** 

**Abbildung 12**Quellennachweise

#### **1.3 Datenübermittlung**

#### **1.3.1 Erstmalige Datenübermittlung mit TAN-Verfahren**

Die automatische Übermittlung Ihres Kontakttagebuchs wird via TAN-Verfahren durchgeführt. Im Infektionsfall müssen Sie sich keinen langwierigen Telefonaten und umfangreichen Fragen zu Ihren Kontaktpersonen unterziehen, durch die Übermittlung ihres Kontakttagebuchs der letzten 14 Tage bleibt Ihnen dieser Aufwand erspart. Für die erstmalige Datenübermittlung benötigen Sie in jedem Fall die 10-stellige TAN, welche Sie mit Ihrem positiven COVID-19-Testergebnis erhalten. Dies gilt nicht für sogenannte "Schnelltests".

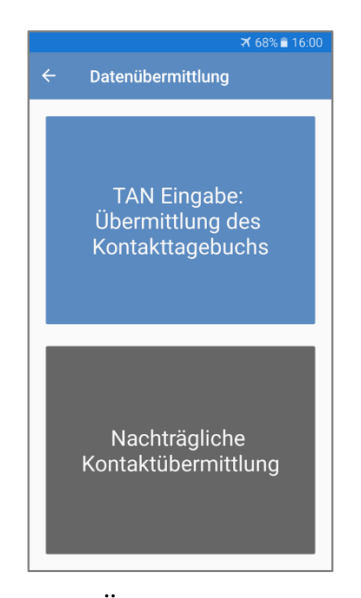

**Abbildung 13**Übermittlungsverfahren (1)

Nachdem Sie in der vorherigen Übersicht die blaue Schaltfläche gedrückt haben, werden Sie auf den rechts dargestellten Bildschirm weitergeleitet. Hier erhalten Sie einige Informationen zu der Übermittlung Ihres Kontakttagebuchs durch das TAN-Verfahren. Mit der Schaltfläche "Weiter zum Profilabgleich" am unteren Rand des Bildschirms gelangen Sie zum nächsten Schritt des TAN-Verfahrens.

Sie erreichen die Datenübermittlungs-Übersicht, indem Sie im Hauptmenü die Schaltfläche "Datenübermittlung" anwählen. In dieser Übersicht haben Sie zwei Optionen:

- TAN Eingabe zur Übermittlung des Kontakttagebuchs
- Nachträgliche Kontaktübermittlung Eine nachträgliche Übermittlung ist erst möglich, wenn Sie im Vorfeld bereits Ihr Kontakttagebuch durch die TAN-Eingabe an das Gesundheitsamt übermittelt haben.

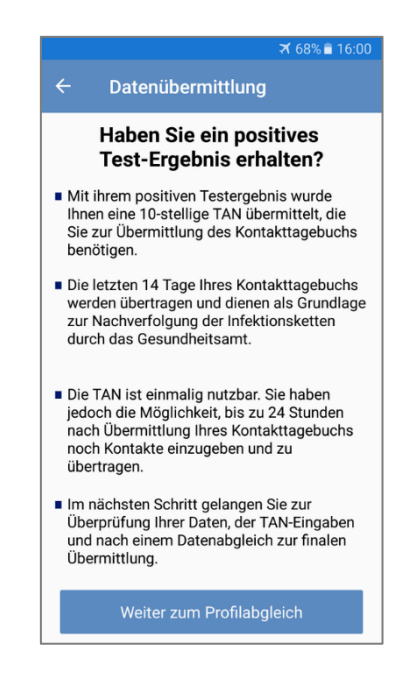

**Abbildung 14**Einstieg Datenübermittlung

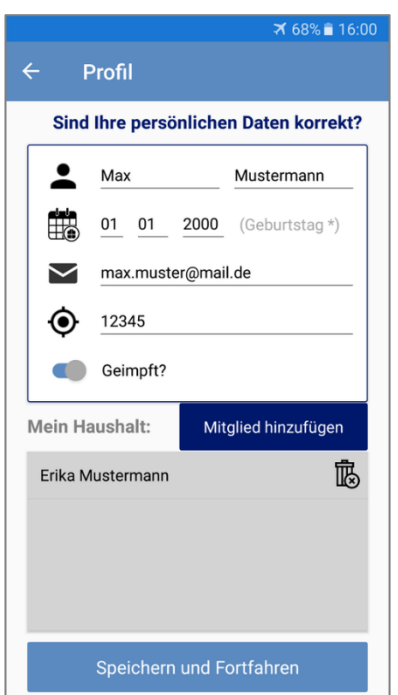

**Abbildung 15** Profilüberprüfung

Beim hier dargestellten Schritt geben Sie Ihre TAN in das dafür vorgesehene Eingabefeld ein. Die TAN ist auf Sie personalisiert und kann nur ein einziges Mal verwendet werden. Nach der Eingabe Ihrer TAN bestätigen Sie den Schritt mit Betätigen der Schaltfläche "Weiter zum Datenabgleich".

In diesem Teil des TAN-Verfahrens ist es Ihnen möglich, die persönlichen Daten aus Ihrem Profil zu überprüfen und gegebenenfalls Änderungen an Daten oder Haushaltsmitgliedern vorzunehmen. Anschließen bestätigen Sie über die Schaltfläche "Speichern und Fortfahren" Ihr Profil für die Datenübermittlung.

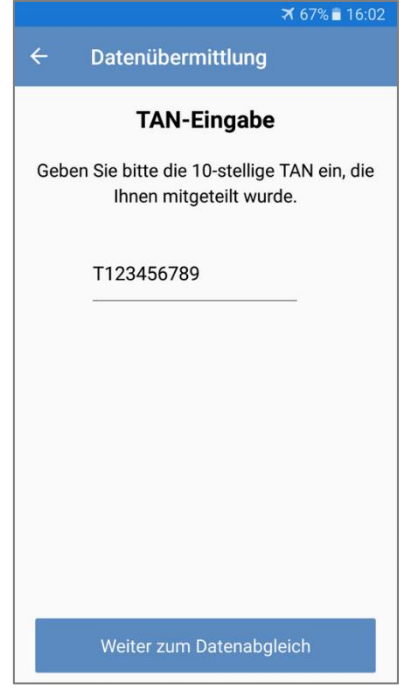

**Abbildung 16**TAN-Eingabe

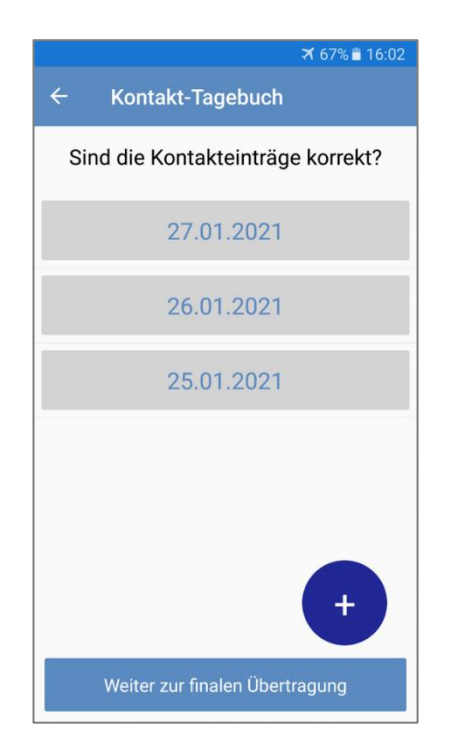

**Abbildung 17**Kontakttagebuchüberprüfung

An diesem Punkt des TAN-Verfahrens werden Ihnen die Datenschutzrichtlinien der "Mein-Corona-Tagebuch"-App zur Bestätigung vorgelegt. Die datenschutzrechtlichen Aspekte können Sie über den Knopf "Datenschutzerklärung" in der Mitte des Bildschirms nachlesen. Zum Abschließen der Übermittlung müssen Sie der Datenschutzerklärung mit Anhaken des Kästchens zustimmen und anschließend über die dunkelblaue Schaltfläche die finale Datenübertragung durchführen.

Jetzt haben Sie noch einmal die Möglichkeit, Ihr Kontakttagebuch, welches am Ende des TAN-Verfahrens dem Gesundheitsamt übermittelt wird, zu überprüfen und gegebenenfalls zu berichtigen. Sie können, wie in der Verwaltung ihres Kontakttagebuchs, neue Einträge anlegen und die zugehörigen Kontaktpersonen erfassen sowie bestehende Einträge überarbeiten oder löschen. Wenn Sie die Überprüfung Ihres Kontakttagebuchs abgeschlossen haben, können Sie mit dem Knopf "Weiter zur finalen Übertragung" in den letzten Schritt übergehen.

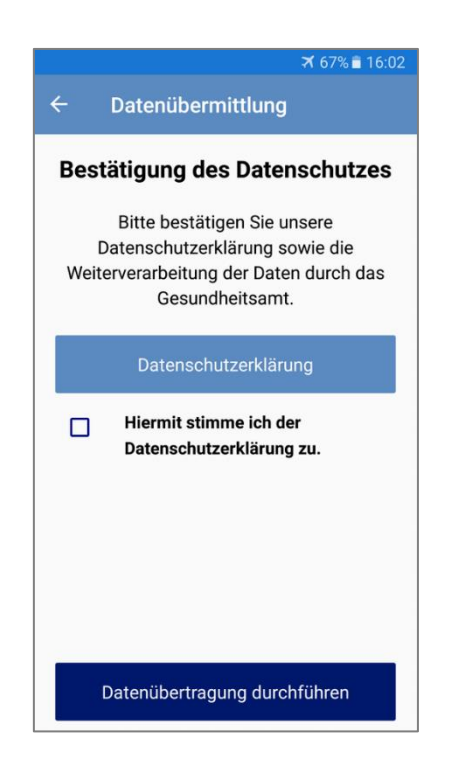

**Abbildung 18**Datenschutzbestätigung

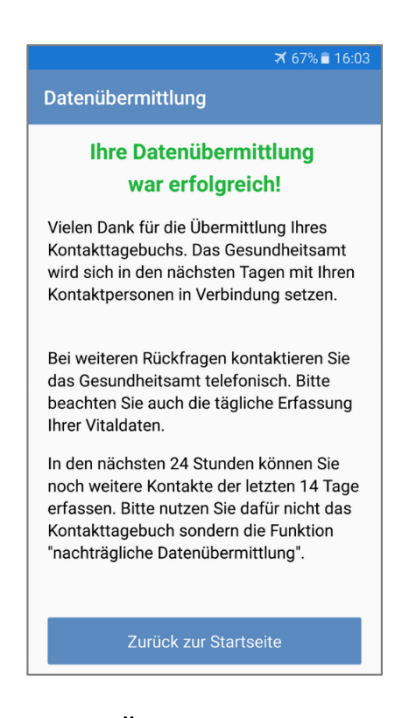

Sie sind am Ende des TAN-Verfahrens zur Datenübermittlung Ihres Kontakttagebuches angelangt. Diese Ansicht zeigt Ihnen die erfolgreiche Übermittlung Ihrer Daten und die weiteren Schritte der Kontaktpersonennachverfolgung durch das Gesundheitsamt an. Mit dem Knopf "Zurück zur Startseite" gelangen Sie wieder in das Hauptmenü der "Mein-Corona-Tagebuch"-App.

**Abbildung 19**Übermittlung erfolgreich (1)

## **1.3.2 Nachträgliche Datenübermittlung**

Wenn Ihnen nach dem Übermittlungsprozess noch Treffen einfallen, welche Sie nicht in Ihrem Kontakttagebuch festgehalten und somit auch nicht ans Gesundheitsamt übermittelt haben, können Sie von der nachträglichen Übermittlung Gebrauch machen. Diese ist bis zu 24 Stunden aktiv, nachdem Sie Ihr Kontakttagebuch erstmalig über die Datenübermittlung an das Gesundheitsamt gesendet haben.

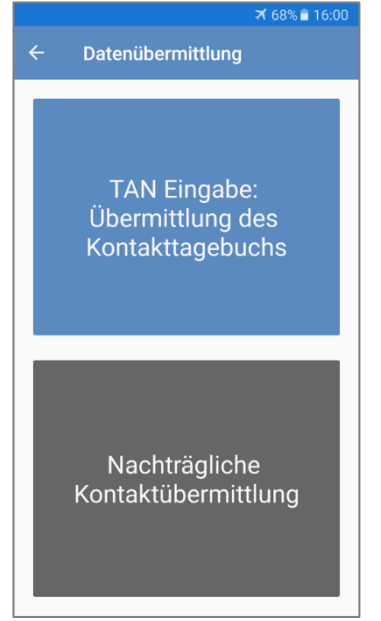

**Abbildung 20**Übermittlungsverfahren (2)

Um zur nachträglichen Übermittlung Ihres Kontakttagebuchs zu gelangen, müssen Sie die untere Schaltfläche "Nachträgliche Kontaktübermittlung" auswählen.

Anschließend öffnet sich die rechts dargestellte Ansicht, auf der Ihnen alle Informationen zur nachträglichen Datenübermittlung angezeigt werden. Durch den Knopf "Weiter zur nachträglichen Erfassung" können Sie mit der Datenübermittlung fortfahren.

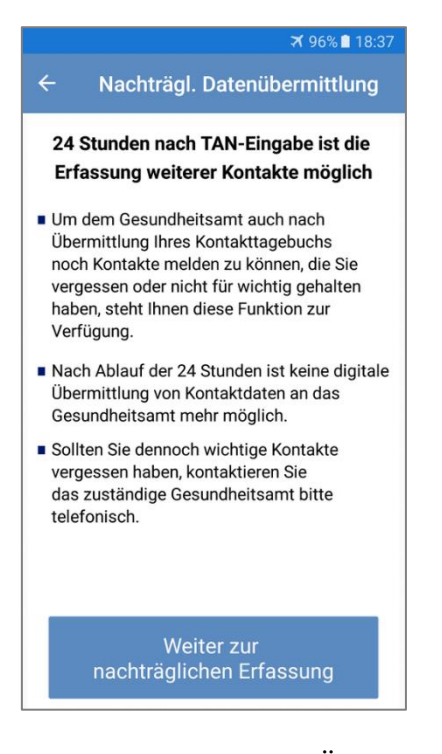

#### **Abbildung 21**Nachträgliche Übermittlung

In diesem Schritt der nachträglichen Datenübermittlung können Sie Ihren vergessenen Eintrag erfassen, wie Sie es bereits von dem Kontakttagebuch kennen. Sie können die Pflichtfelder des Treffens ausfüllen, Teilnehmer des Treffens dokumentieren, optionale Angaben machen und Notizen hinzufügen. Den Eintrag können Sie, wie ebenfalls bereits von der Erfassung im Kontakttagebuch bekannt, über das Disketten-Symbol in der rechten oberen Ecke abspeichern.

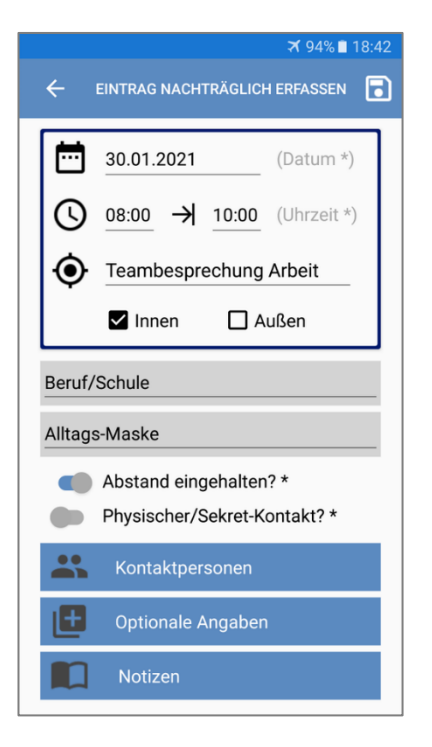

**Abbildung 22**Nachträgliche Erfassung

Nachdem Sie nun Ihren Nachtrag erfasst und gespeichert haben, ist die nachträgliche Übermittlung abgeschlossen. Bei einer erfolgreichen Weiterleitung an das Gesundheitsamt enden Sie auf dem rechts dargestellten Bildschirm. Sie können jetzt einen weiteren Eintrag mit der Schaltfläche "Erneute nachträgliche Übermittlung" nachträglich erfassen und übermitteln oder Sie gehen zurück zum Hauptmenü der "Mein-Corona-Tagebuch"-App, über den Knopf "Zurück zur Startseite".

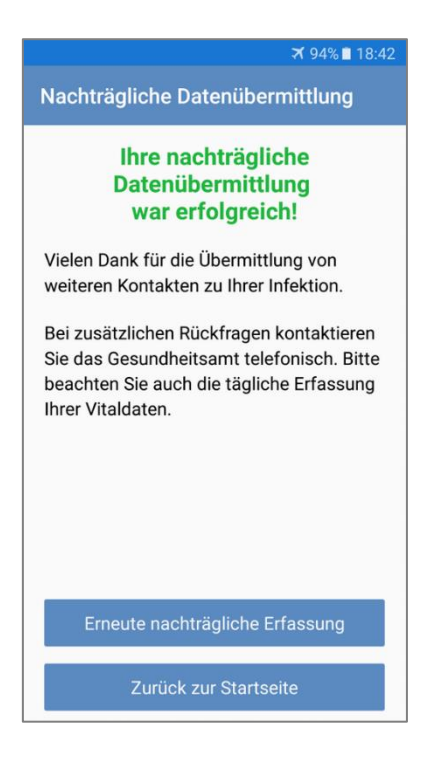

```
Abbildung 23Übermittlung erfolgreich (2)
```
#### **1.4 Dashboard**

Das Dashboard ist wie eine Informationstafel zu sehen. Sie können sich dort über die aktuellen Verhaltensregeln im Zusammenhang mit der COVID-19-Pandemie informieren, die Inzidenzwerte Ihres Landkreises einsehen sowie Nachrichten und Empfehlungen der pandemierelevanten Behörden und Institute nachlesen.

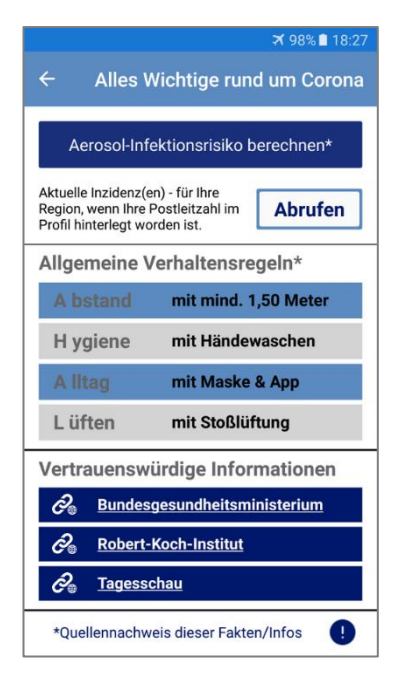

**Abbildung 24**Dashboard (1)

Im Dashboard wird Ihnen alles Wichtige rund um Corona und die COVID-19-Pandemie angezeigt.

Durch die dunkelblaue Schaltfläche "Aerosol-Infektionsrisiko berechnen" gelangen Sie zum Infektionsrisiko-Rechner der "Mein-Corona-Tagebuch"-App, der Ihnen mit der Angabe weniger Parameter exemplarisch das Infektionsrisiko eines Treffens berechnet. Über die Schaltfläche "Abrufen" können Sie die Inzidenzwerte Ihrer Region einsehen, sofern Sie die Postleitzahl Ihres Wohnortes im persönlichen Profil hinterlegt haben.

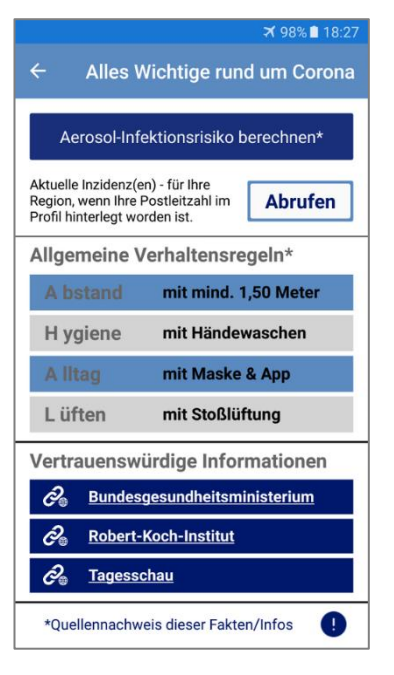

#### **Abbildung 25**Dashboard (2)

Wenn Sie Ihr Infektionsrisiko für ein Beispiel-Szenario berechnen wollen, müssen Sie lediglich die folgenden Parameter angeben:

• Raumgröße im m²

(Quadratmeter-Symbol)

• Personenanzahl

(Personengruppe-Symbol)

- Lüftung
- Raumhöhe
- Eigene Rededauer
- Getragener Mund-Nasen-Schutz-Typ
- Aufenthaltsdauer (in Minuten)

Anschließen können Sie über die Schaltfläche "Infektionsrisiko berechnen" das Infektionsrisiko in Prozent ausgeben lassen. Diese Prozentangabe stellt das individuelle Infektionsrisiko jedes Teilnehmers dar, wenn einer der Teilnehmer zu dem Zeitpunkt positiv sein sollte.

Anschließend werden einige allgemeine Verhaltensregeln im alltäglichen Umgang während der COVID-19-Pandemie dargestellt. Zudem werden Ihnen vertrauenswürdige Quellen an die Hand gegeben, welche mit einem Klick auf die dunkelblau hinterlegten Verlinkungen abgerufen werden können.

Bei einem Klick auf das dunkelblaue Ausrufezeichen werden Ihnen erneut die Quellennachweise angezeigt.

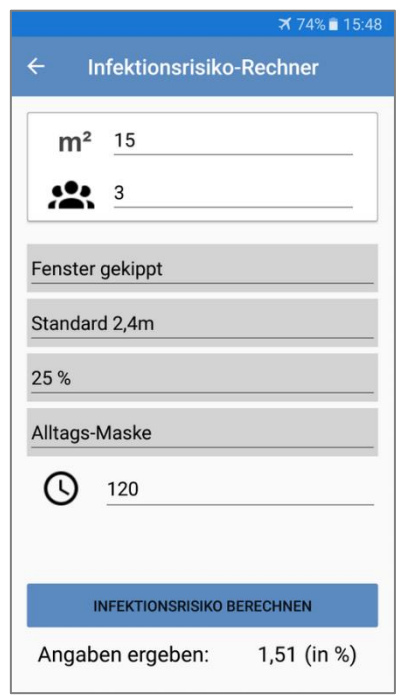

**Abbildung 26** Infektionsrisiko berechnen

## **1.5 Profil**

Im Profil können Sie Ihre persönlichen Daten hinterlegen und Mitglieder Ihres Haushalts abspeichern. Die dort eingespeicherten Mitbewohner müssen Sie deshalb nicht einzeln in den Kontakttagebucheinträgen erfassen.

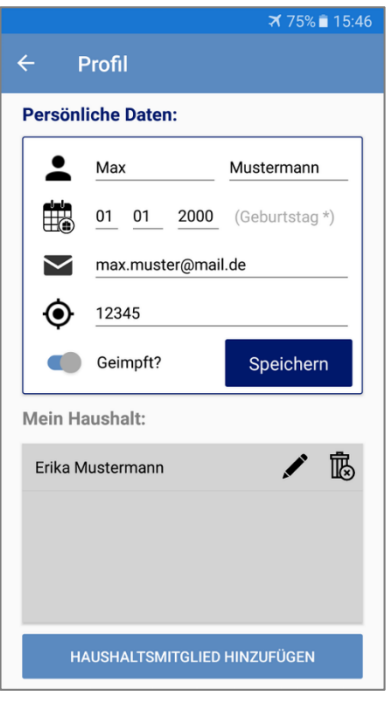

**Abbildung 27** Profilübersicht

Ihr Profil zur Eingabe der persönlichen Daten erreichen Sie durch das Klicken auf die Schaltfläche "Profil" im Hauptmenü. Folgende Daten sind Pflichtfelder und müssen daher hinterlegt werden:

- Vorname
- Nachname
- Geburtsdatum
- Postleitzahl

Des Weiteren können Sie Ihre E-Mail und Ihren Impfstatus bezüglich der Corona-Schutzimpfung angeben. Mit dem Drücken des dunkelblauen Knopfs "Speichern" können Sie Ihre persönlichen Eingaben absichern.

In der unteren Hälfte des Bildschirms haben Sie die Möglichkeit, Ihren Haushalt anzulegen und zu verwalten. Über die Schaltfläche "Haushaltsmitglied hinzufügen" am unteren Rand können Sie ein neues Haushaltsmitglied hinzufügen. Wenn Sie bereits Mitglieder Ihres Haushaltes hinterlegt haben, können Sie diese mit dem Stift-Symbol bearbeiten oder mit dem Papierkorb-Symbol löschen.

Bei dem Hinzufügen eines Haushaltsmitglieds können Sie folgende Angaben machen:

- Vorname (Pflichtfeld)
- Nachname (Pflichtfeld)
- Telefonnummer
- Impfstatus

Mit der dunkelblauen Schaltfläche "Haushaltsmitglied speichern" können Sie Ihren Mitbewohner nun absichern.

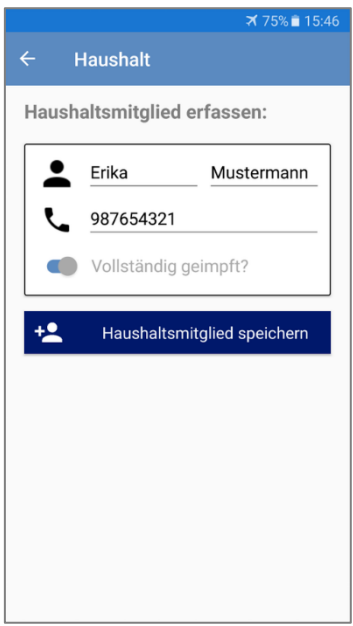

**Abbildung 28**Haushaltsmitglied erfassen

## **1.6 Einstellungen**

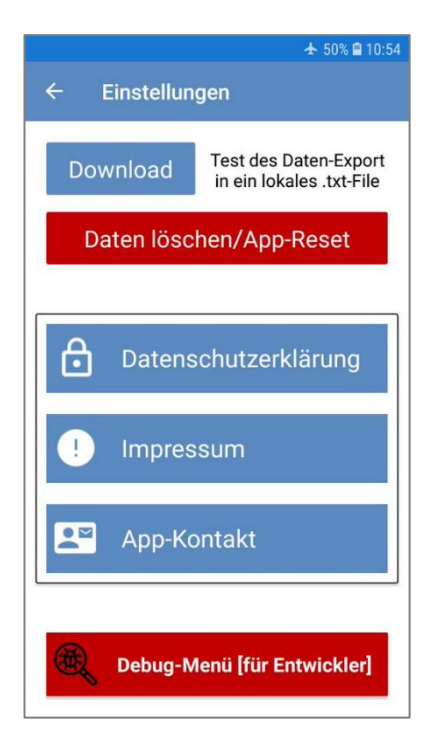

**Abbildung 29**Einstellungen (1)

In den Einstellungen können Sie die folgenden Anpassungen vornehmen:

- Schaltfläche "Download" ermöglicht Ihnen den Export von Daten in eine lokal gespeicherte Datei im .txt-Format. Die exportierte Datei zeigt Ihnen alle Daten an, welche Sie während der Benutzung der App "Mein-Corona-Tagebuch" dokumentiert haben.
- Über die rote Schaltfläche "Daten löschen/App-Reset" können Sie Ihre App zurücksetzen und alle angegeben Daten dadurch unwiderruflich löschen.
- Auf dem Knopf "Datenschutzerklärung" können Sie die datenschutzrechtlichen Aspekte der "Mein-Corona-Tagebuch"-App nachlesen.

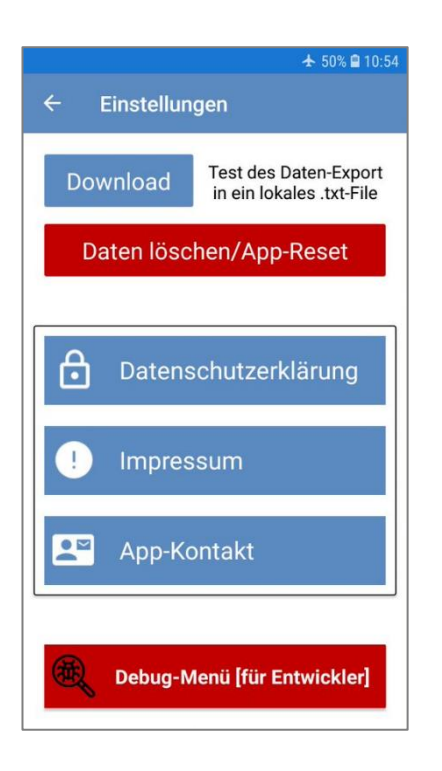

**Abbildung 30**Einstellungen (2)

• Durch die Schaltfläche "Impressum" können Sie rechtliche Angaben von den App-Erstellern einsehen.

#### **Fragen und Support**

- Über "App-Kontakt" können Sie sich mit den Erstellern der Applikation in Verbindung setzen. Des Weiteren können Sie die Inhalte der Willkommensnachricht, das Vorstellungsvideo und diese Benutzerdokumentation nochmals abrufen.
- Die rote Schaltfläche "Debug-Menü [für Entwickler]" sollte nur von autorisierten Personen verwendet werden.

Diese Dokumentation kann unter folgendem Link online abgerufen werden:

[https://drive.google.com/drive/folders/18Y5vZcXvMzR2T0vbAU](https://drive.google.com/drive/folders/18Y5vZcXvMzR2T0vbAU-xowv0nkfhBtFt?usp=sharing)[xowv0nkfhBtFt?usp=sharing](https://drive.google.com/drive/folders/18Y5vZcXvMzR2T0vbAU-xowv0nkfhBtFt?usp=sharing)

# **Quellen-Hinweis: Infektionsschutzgesetz: Offizielle Grundlage unserer Datenverarbeitung mit Gesundheitsämtern**

<https://www.gesetze-im-internet.de/ifsg/>

**Bleiben Sie gesund!**

#### **Ihr Team der Mein-Corona-Tagebuch-App**